# **Verteilergruppen nutzen: beitreten (abonnieren), Nachricht senden, austreten (Abonnement abbestellen)**

In dieser Anleitung erklären wir Ihnen am Beispiel der Aktuelles-Liste, wie Sie einer offenen oder beitrittsgenehmigungspflichtigen Verteilergruppe beitreten um Nachrichten zu erhalten und gegebenenfalls Nachrichten an diese Verteilergruppe senden zu können. Sie erfahren auch, wie Sie wieder aus einer Verteilergruppe austreten können um keine Nachrichten mehr zu bekommen. Detaillierte Informationen über Verteilergruppen finden Sie unter dem entsprechenden Stichwort auf der Seite [www.uni](http://www.uni-bamberg.de/rz/dienstleistungen/mail/verteiler)[bamberg.de/rz/dienstleistungen/mail/verteiler.](http://www.uni-bamberg.de/rz/dienstleistungen/mail/verteiler)

### **1 Einer Verteilergruppe beitreten**

Wenn Sie sich in eine Verteilergruppe eintragen möchten, melden Sie sich am IAM-Portal unter [iam.uni-bamberg.de](https://iam.uni-bamberg.de/) an.

- Verfügen Sie über ein Nutzerkonto der Universität Bamberg, dann wählen Sie die Option **Anmelden mit Benutzername (BA-Nummer) und Kennwort**. Geben Sie dann Ihre BA-Nummer und das dazugehörige Passwort ein und klicken Sie auf **Login**.
- Wenn Sie nicht über ein Nutzerkonto verfügen, dann wählen Sie bitte **ohne Anmeldung fortfahren**.

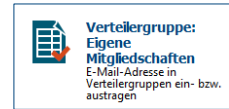

#### *Abbildung 1: Verteilergruppen Mitgliedschaften*

Sie befinden sich nun im Register **Selfservices** des IAM-Portals. Klicken Sie dort auf **Verteilergruppe: Eigene Mitgliedschaften**.

Wählen Sie aus dem Listenfeld unter **verfügbare Verteilergruppen** die Gruppe aus, in die Sie sich eintragen möchten, zum Beispiel **Aktuelles-Liste (Beitritt offen)**.

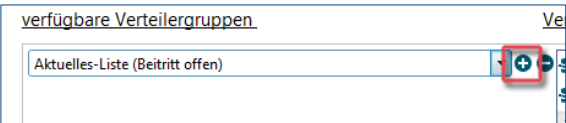

#### *Abbildung 2: Verteilergruppe beitreten*

Klicken Sie dann auf das **Plus-Zeichen**, um der Verteilergruppe beizutreten (die Verteilergruppe wird nun rechts unter **Verteilergruppen beigetreten** angezeigt).

Bestätigen Sie Ihren Beitritt in die ausgewählte Verteilergruppe, indem Sie unten im Dialogfenster auf die Schaltfläche **Start** klicken. Danach sind Sie Mitglied der gewählten Liste und Sie erhalten eine Nachricht an Ihre E-Mail-Adresse, dass Sie erfolgreich in die Verteilergruppe aufgenommen wurden.

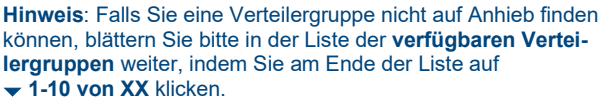

In welchen Gruppen Sie Mitglied sind, sehen Sie unter **Verteilergruppen beigetreten** im IAM-Portal.

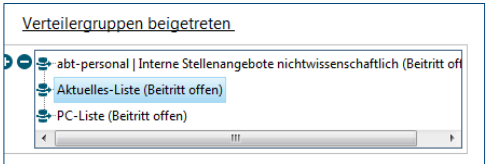

*Abbildung 3: Mitgliedschaft Verteilergruppen*

### **2 Eine E-Mail an eine Verteilergruppe senden**

Für jede Liste gibt es eine spezielle E-Mail-Adresse. Für die Aktuelles-Liste lautet diese E-Mail-Adresse zum Beispiel **aktuelles-liste@uni-bamberg.de**.

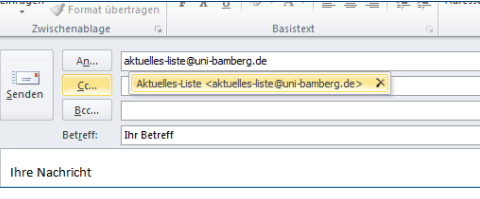

*Abbildung 4: Versand E-Mail an Verteilerliste*

Schreiben Sie die entsprechende E-Mail-Adresse in das Feld **An…** Ihrer E-Mail und schreiben Sie wie üblich Ihren Text ins Betreff-Feld und Ihre Nachricht an den Verteiler.

**Hinweis**: Wenn Sie auf eine E-Mail, die Sie von einer Verteilerliste erhalten haben, antworten wollen, dann achten Sie bitte auf den Eintrag im Feld **An…** Ihrer Antwort. Wollen Sie allen Mitgliedern der Verteilerliste schreiben (öffentlicher Kommentar) oder nur an eine einzelne Person?

Beachten Sie beim Schreiben an eine Verteilergruppe bitte immer den Zweck dieser Gruppe, verwenden Sie diese bitte nicht in einem anderen Sinne.

Bei manchen Verteilergruppen wird Ihr Beitrag zudem erst nach Bestätigung veröffentlicht oder die Gruppe ist insofern eingeschränkt, dass nur bestimmte Personen E-Mails senden dürfen.

## **3 Aus einer Verteilergruppe austreten**

Wenn Sie keine Nachrichten mehr über eine bestimmte Verteilergruppe erhalten möchten, rufen Sie im IAM-Portal die Funktion **Verteilergruppe: Eigene Mitgliedschaften** auf.

Markieren Sie in der Liste **Verteilergruppen beigetreten**  die Verteilergruppe, aus der Sie austreten wollen und klicken auf das **Minus-Zeichen**. Bestätigen Sie Ihre Änderung mit Klick auf die Schaltfläche **Start**.

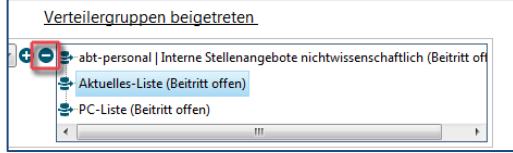

*Abbildung 5: Verteilergruppe austreten*

### **4 Sie haben noch Fragen?**

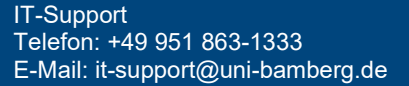